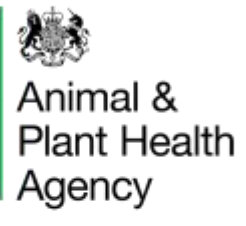

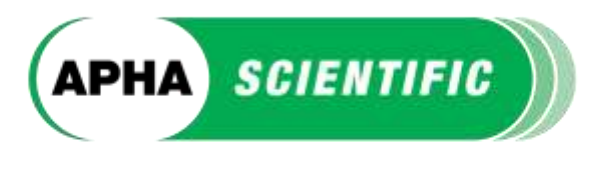

# **PT LIMS User Manual**

(Proficiency Testing Laboratory Information Management System)

#### **How to log in**

Click [here](https://science.vla.gov.uk/proficiencytesting) to log into PT LIMS. Use the username and password that were emailed to your registered email address, when your account was first set up.

#### **What to do if you have forgotten your details**

If you have forgotten your username please email [vetqas@apha.gov.uk](mailto:vetqas@apha.gov.uk)

If you have forgotten your password enter your username and click the Reset Password button on the log in page. A new password will be sent to your registered email address.

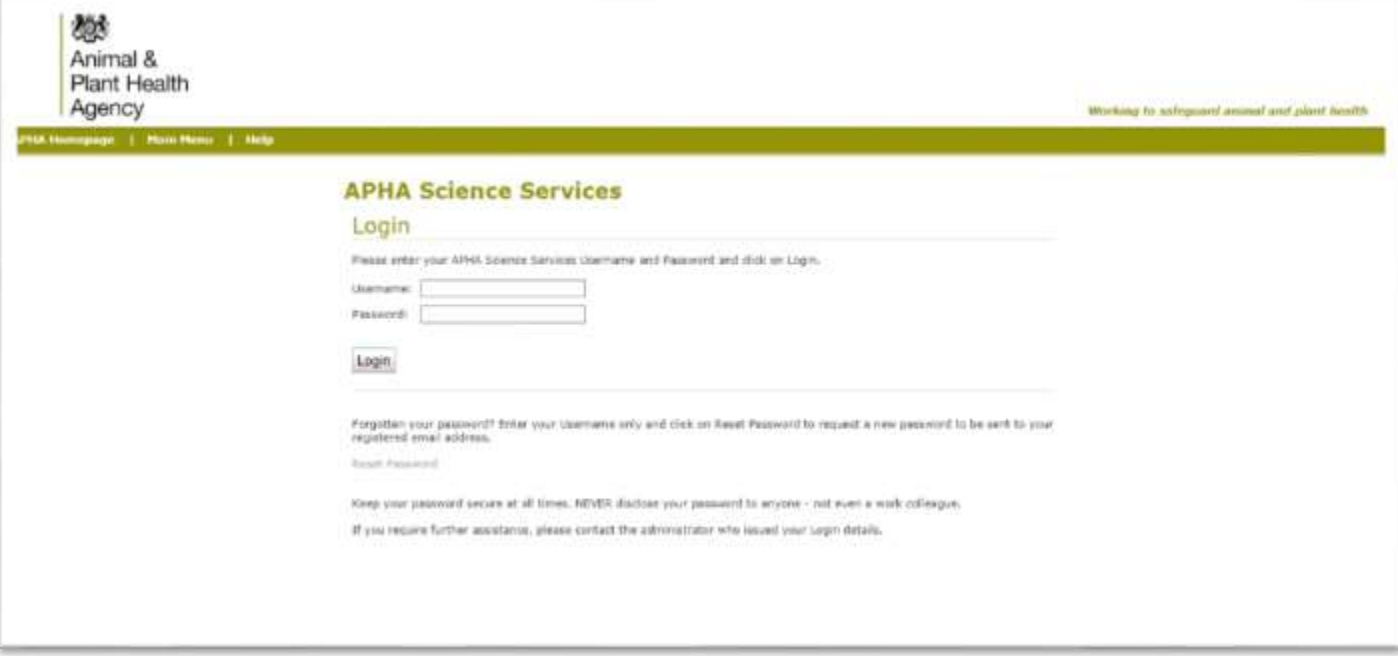

### **How to change your login details**

Once logged in to your account, you can change your login details by clicking on the Main Menu button on the toolbar. Click on the Change Password link at the bottom of the main menu page to change your password.

Please note that your confidential Lab ID number cannot be changed.

#### **How to unlock your account**

Your account will be locked if there are five failed login attempts. To unlock your account please email [APHAServiceDesk@apha.gov.uk](mailto:APHAServiceDesk@apha.gov.uk)

VETQAS®, Animal and Plant Health Agency, College Road, Sutton Bonington, Loughborough, Leicstershire, LE12 5RB, UK

03000 600003 | vetgas@apha.gov.uk | www.aphascientific.com

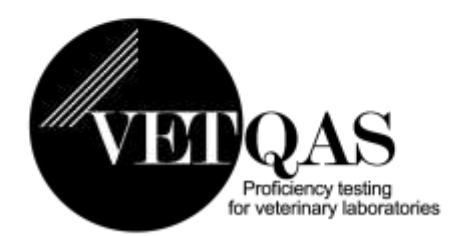

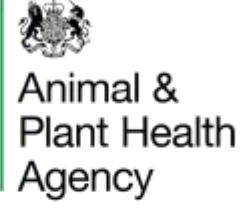

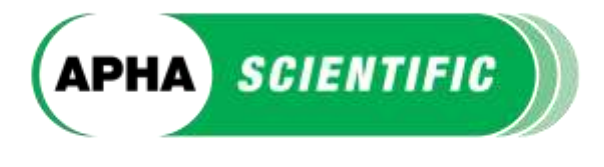

# **Logging in as a Participant**

If you login using Participant details [PT\_Pxxxxxx] from the home page you will see several options:

- 1. Submit results for a current distribution.
- 2. View your results from a previous distribution.
- 3. View published tabulations of results.
- 4. Link to schemes.

### Eligible customers will be able to see a selection of the following options:

- 5. Request to update customer/invoice details
- 6. Request to update participant details
- 7. Request creation of new order for current year
- 8. Request creation of new order for next year

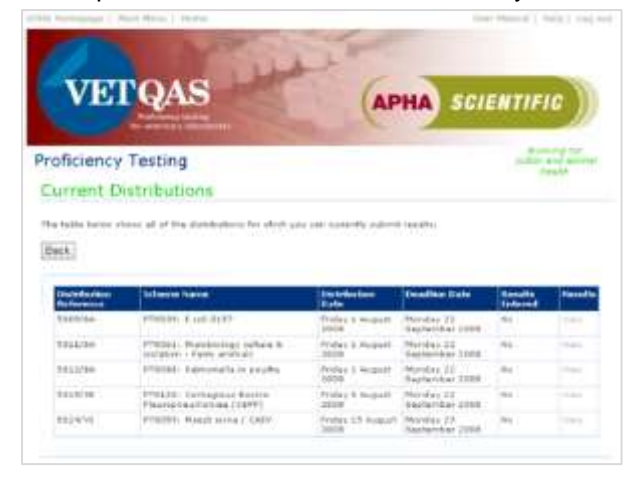

If your results have been saved successfully you will be able to see them when you log back into PT LIMS and click on View on the Current Distributions page. There will also be a Yes in the Results Entered column.

This screen shot shows an example of an error message you will get if you try to save a result in an incorrect format. You will not be able to save your results successfully until all corrections have been made. There is a brief note next to each entry field with the required format – more details are available by clicking on the Help button at the top of the page.

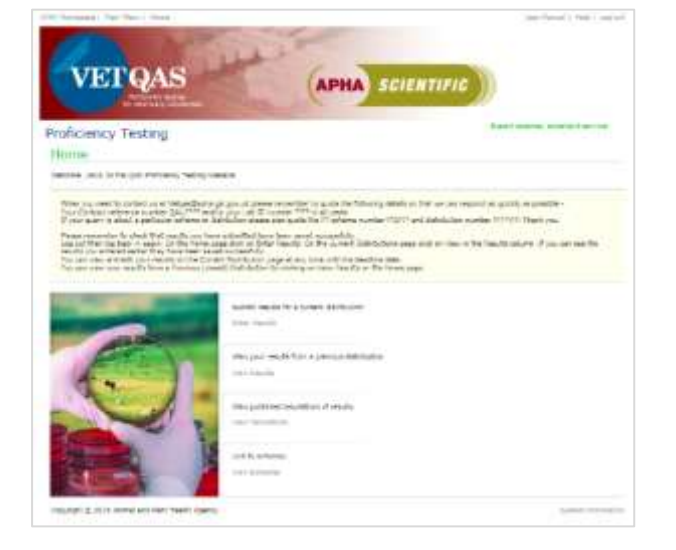

### **1. To submit results for a current distribution** – click on Enter Results.

This takes you to the Current Distributions page. Select the available distribution you want to enter or edit results for, by clicking on View.

This takes you to the Results Entry page. Enter your results then click on Save to submit your results (this is very important).

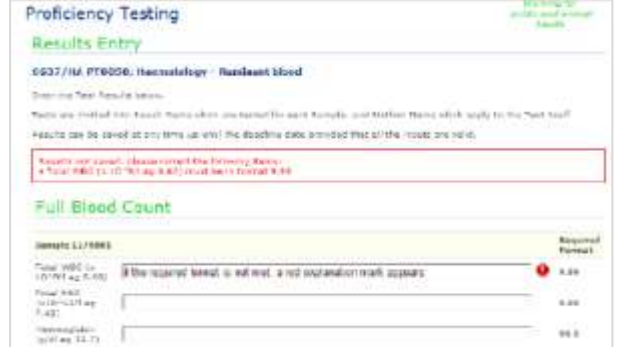

Results can be changed or added to up until 23:00hrs (GMT) on the deadline date after this time the distribution will be locked and you will not be able to edit your results. If you need to submit additional data sheets or blot images please email these to vetgas@apha.gov.uk. Make sure that your Lab ID number is quoted on the email and on the attachments.

VETQAS®, Animal and Plant Health Agency, College Road, Sutton Bonington, Loughborough, Leicstershire, LE12 5RB, UK

03000 600003 | vetgas@apha.gov.uk | www.aphascientific.com

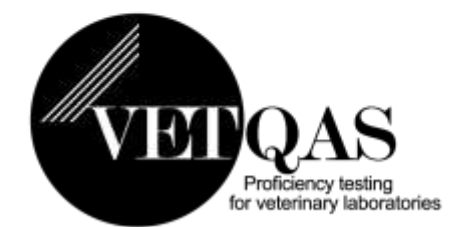

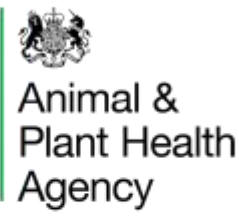

**2. To view your results from a previous distribution** – click on View Results.

This takes you to the Previous Distributions Page. You can use the Search button to find a particular distribution or select Show All.

Click on View to see those results.

This is a 'read-only' page – you cannot edit results shown.

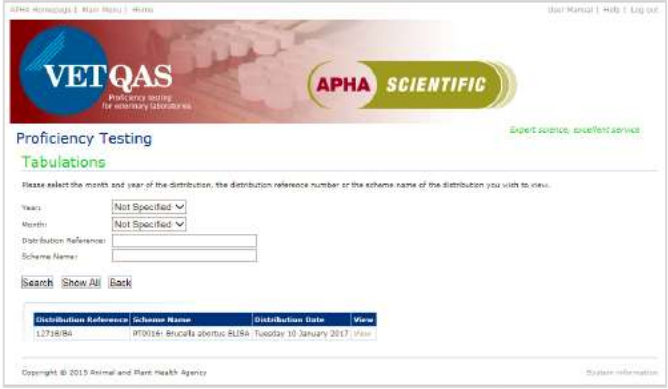

### You can generate a pdf of the Tabulation Report click Generate PDF.

The report can then be saved and printed.

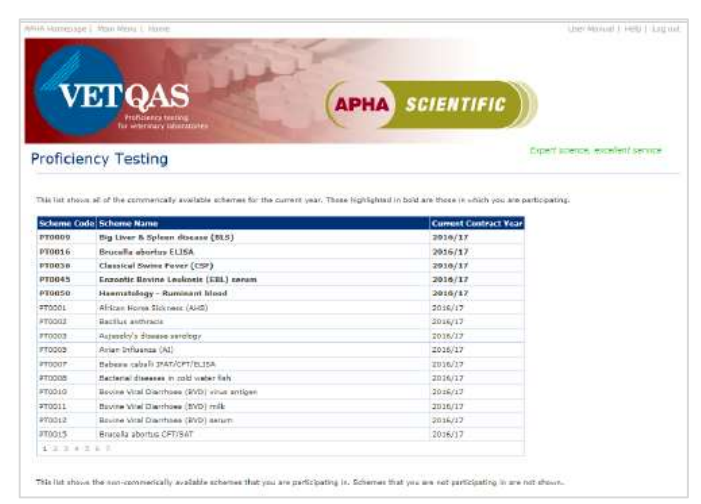

VETQAS®, Animal and Plant Health Agency, College Road, Sutton Bonington, Loughborough, Leicstershire, LE12 5RB, UK

## 03000 600003 | vetqas@apha.gov.uk | www.aphascientific.com

APHA is an Executive Agency of the Department for Environment, Food and Rural Affairs and also works on behalf of the Scottish Government, Welsh Government and Food Standards Agency to safeguard animal and plant health for the benefit of people, the environment and the economy.

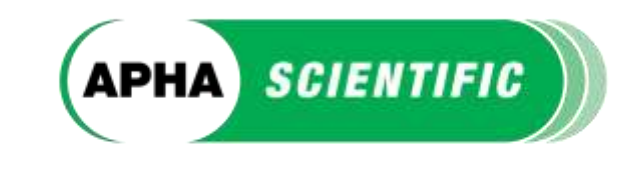

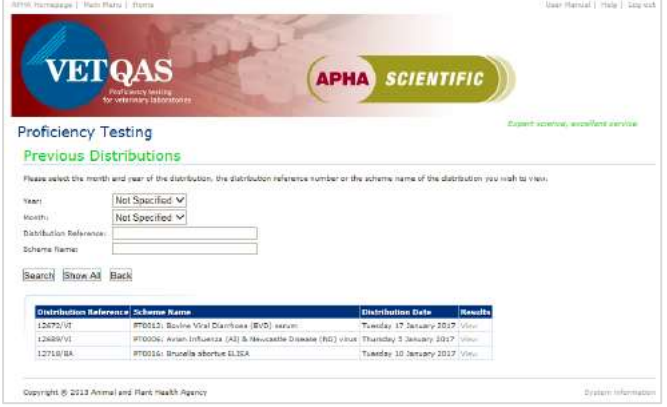

#### **3. View published tabulations of results** – click on View Tabulations.

This takes you to the Tabulations Page.

You can use the Search button to find a particular tabulation or select Show All.

Click on View to see those results.

This is a 'read-only' page – you cannot edit results shown.

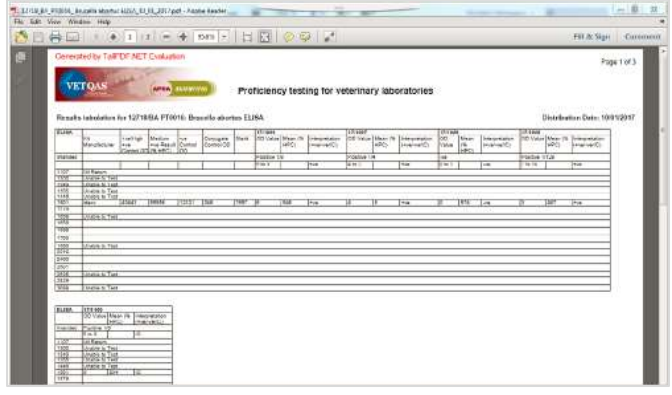

#### **4. Link to schemes** – click on View Schemes.

This page shows a list of all currently available PT schemes.

All the schemes that your Lab ID are participating in are in bold at the top of the list.

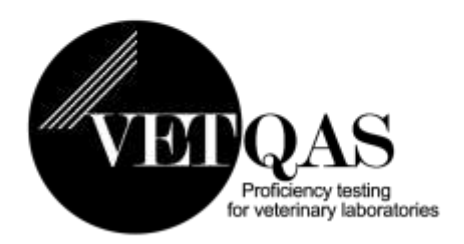

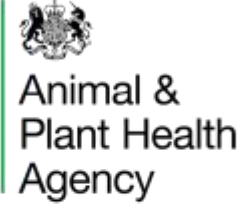

# **Eligible Customers Only**

**5. To update customer and/or invoice details –** click Edit Customer/Invoice Details. This takes you through to the Edit Customer Details Page

**6. To update your participant details** – click Edit Participant Details. This takes you through to the Edit Participant Details Page.

Edit each line as necessary and click Save to save your changes.

Once all editing is completed click Submit. The VETQAS team will then review your changes. You will receive an email notification to confirm that the changes have been processed.

If all the details are correct and no amendments are required click Cancel to exit the page.

Under Participant Details you can now register a primary email address and an optional secondary email address. Both addresses will receive email notifications for examples samples have been issued, reports are available and contact details have

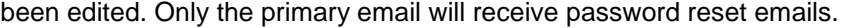

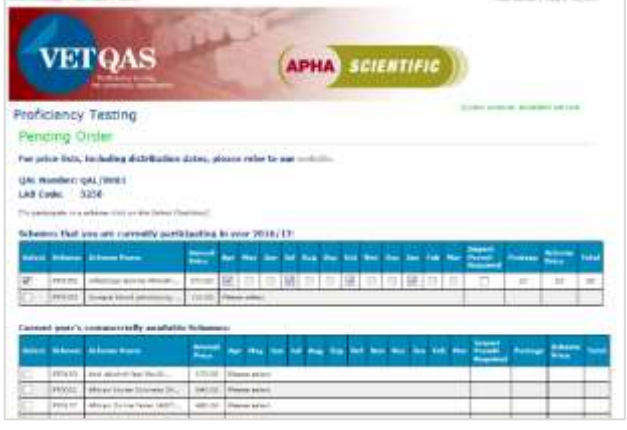

**7. Request creation of new order for current year** - click Create New Order for current year This takes you through to the Pending Order Page for the current year

**8. Request creation of new order for next year** - click Create New Order for next year This takes you through to the Pending Order Page for the next year.

Before placing an order for PT schemes please check that we have your correct contact details on file – please see instructions above.

Schemes that you are already participating in will appear at the top of the page. All other commercially available schemes are listed below.

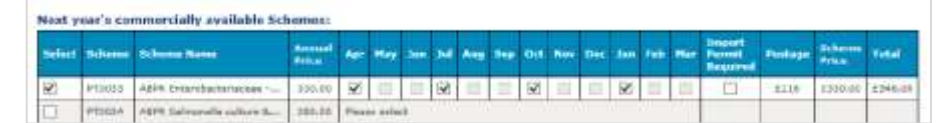

Tick the Select box against the PT scheme/s you want to participate in.

Once selected the available months for that particular scheme will appear. Tick the months you want to participate in. The postage, scheme price and total will update according to your selections.

VETQAS®, Animal and Plant Health Agency, College Road, Sutton Bonington, Loughborough, Leicstershire, LE12 5RB, UK

03000 600003 | vetgas@apha.gov.uk | www.aphascientific.com

APHA is an Executive Agency of the Department for Environment. Food and Rural Affairs and also works on behalf of the Scottish Government, Welsh Government and Food Standards Agency to safeguard animal and plant health for the benefit of people, the environment and the economy.

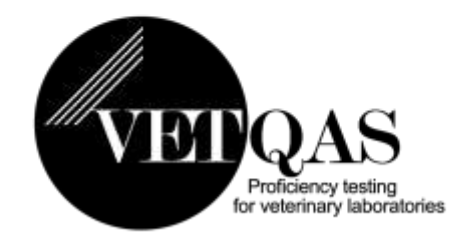

APHA SCIENTIFIC

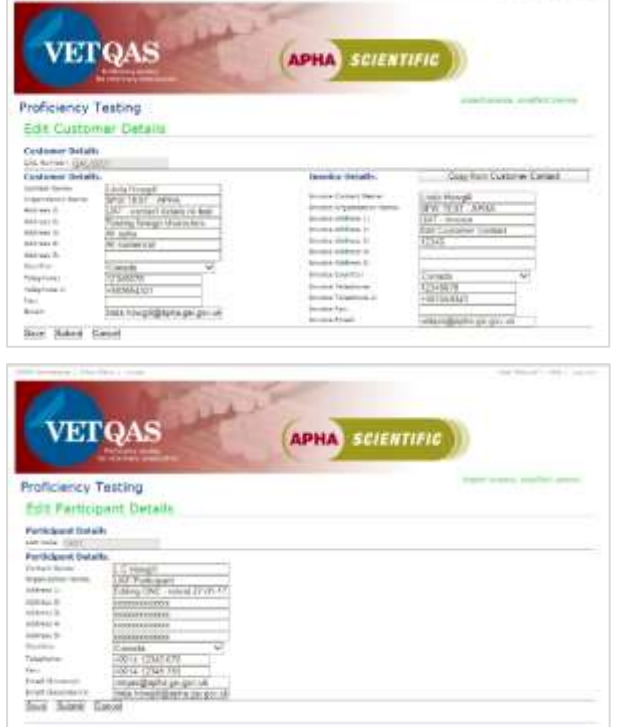

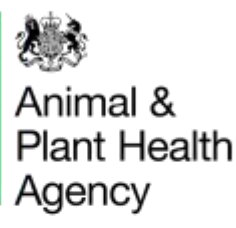

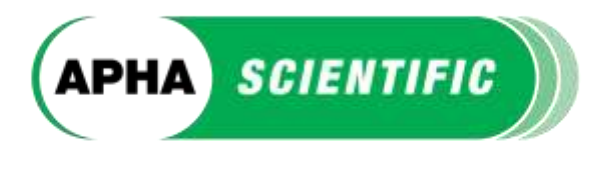

If you need to supply us with an import permit please tick the box.

Once you have selected all the schemes you require click Next at the bottom of the page which takes you to the Pending Order summary page. All the schemes you have selected will be listed.

Enter a purchase order number (if one is required).

The system will combine costs and update your postage automatically. Distributions that are issued on the same date and by the same delivery method that can be shipped together.

If you want to make any changes click Previous. If you want to return to your order at a later date click Save.

Once you have viewed and accepted out Terms and Conditions you will be able to submit the order. (You will not be able to click submit until you have accepted the T&C's). Once your order is completed please click Submit.

We recommend that you Print the page before you click Submit so that you have a copy for your own record.

Your pending order will be reviewed by the VETQAS team. When the team have approved the order you will receive an email notification as confirmation.

If you would like to know more information about our PT schemes such as prices, distributions dates and any news on schemes [please visit this page.](http://apha.defra.gov.uk/apha-scientific/services/vetqas/pt-schemes.htm)

VETQAS®, Animal and Plant Health Agency, College Road, Sutton Bonington, Loughborough, Leicstershire, LE12 5RB, UK

03000 600003 | vetgas@apha.gov.uk | www.aphascientific.com

Proficiency testing for veterinary laboratories

Animal & **Plant Health** Agency

# **Logging in as a Viewer**

If you login using viewer details [PT\_Vxxxxxx] from the home page you will only see one option:

1. View published tabulations of results.

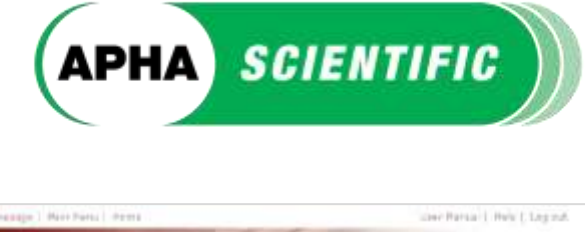

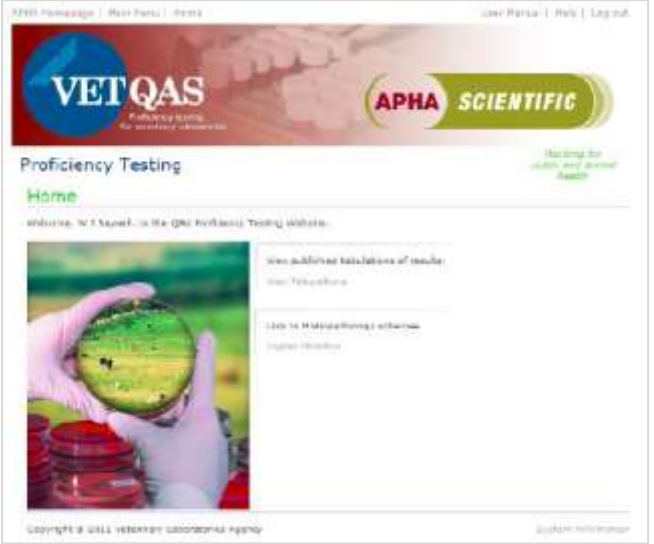

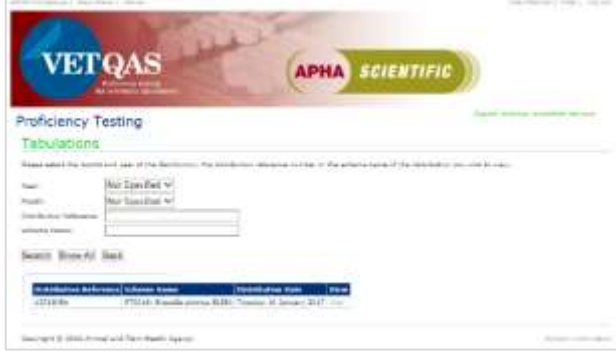

You can generate a pdf of the Tabulation Report click

The report can then be saved and printed.

Generate PDF.

**1. View published tabulations of results** –click on View Tabulations.

This takes you to the Tabulations Page. You can use the Search button to find a particular tabulation or select Show All.

Click on View to see those results.

This is a 'read-only' page – you cannot edit results shown.

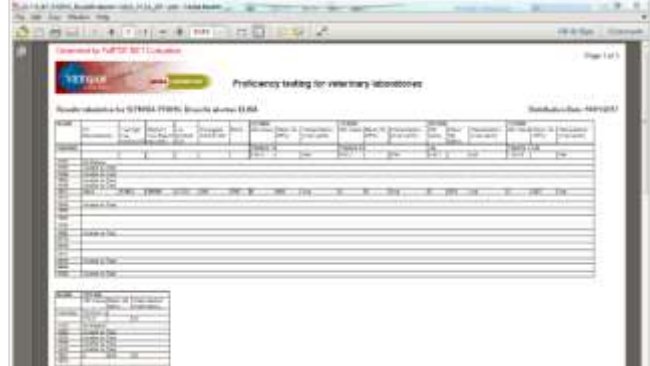

**NOTE: Clients who are a participant as well as a registered viewer will have a separate login username and password for each of these functions. Please ensure that you use the correct details to gain access to the right pages. For example - if you access the website using your Viewer login details, you will not be able to enter results.**

### VETQAS®, Animal and Plant Health Agency, College Road, Sutton Bonington, Loughborough, Leicstershire, LE12 5RB, UK

03000 600003 | vetqas@apha.gov.uk | www.aphascientific.com

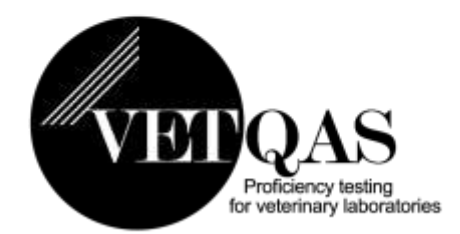

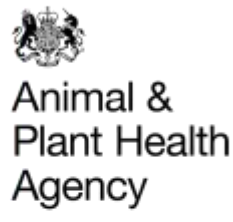

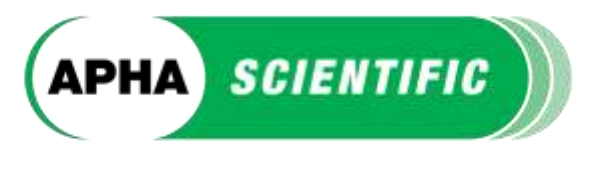

If you have any questions regarding your PT schemes or samples, please email us on vetgas@apha.gov.uk

We can only accept results that are submitted on-line. However, if you are occasionally unable to submit on-line, please contact us immediately to discuss.

PT LIMS will routinely send participants two automated emails for each distribution that they participate in –

- 1. To notify you when your PT samples have been posted/shipped.\*
- 2. To notify you when the final tabulated report has been published on-line and is available to view.

\* If you have not received your PT samples within seven days of the issue date please contact us so that we can investigate.

You should routinely check your samples on receipt. Please email vetgas@apha.gov.uk immediately if there are any problems with the PT samples you have received.

If you cancel your contract with us, your APHA Science Services account will be locked. You will be unable to access your tabulated reports/results. We will give you seven days notice before locking your account to give you time to print off any results you may wish to keep for your records.

We value your feedback and comments on any aspect of VETQAS Proficiency Testing (schemes, website etc.) so please do not hesitate to contact us at any time.

Thank you.

Paule Insur

Head of Quality Assurance Unit

VETQAS®, Animal and Plant Health Agency, College Road, Sutton Bonington, Loughborough, Leicstershire, LE12 5RB, UK

03000 600003 | vetgas@apha.gov.uk | www.aphascientific.com

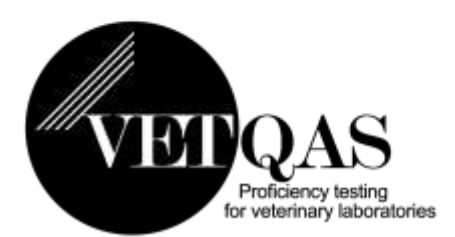